## MANUALE DOCENTE CENTRO STAMPA

In questo portale è possibile gestire l'accesso e la gestione personale delle stampe e delle fotocopie.

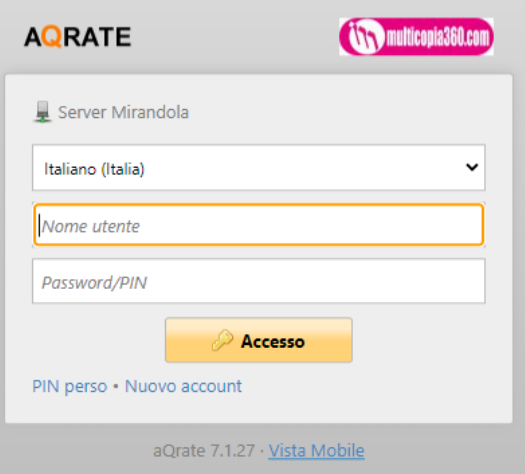

Inserite le proprie credenziali, si accede alla schermata che permette la gestione dell'utente per la stampa.

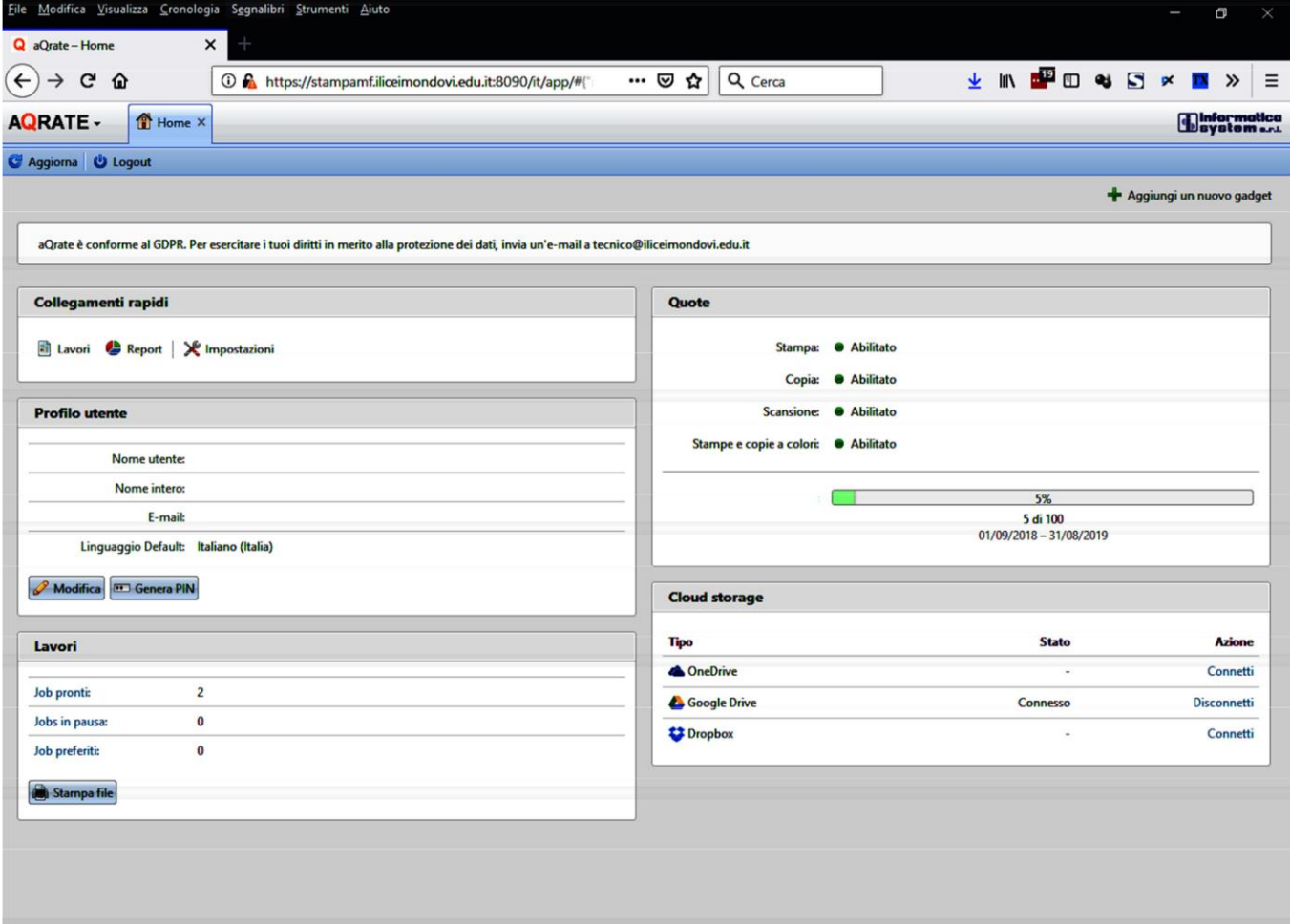

## Sezione Profilo Utente

In questa sezione è possibile generare il PIN di accesso e impostare la propria mail personale per il servizio di stampa via mail.

## Generazione PIN

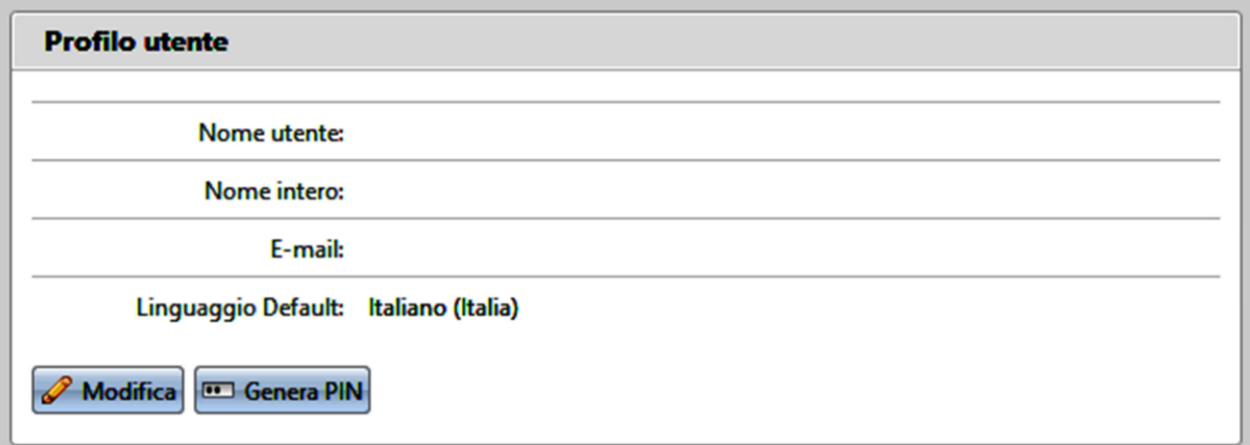

Dopo aver cliccato il pulsante Genera PIN si aprirà la seguente finestra:

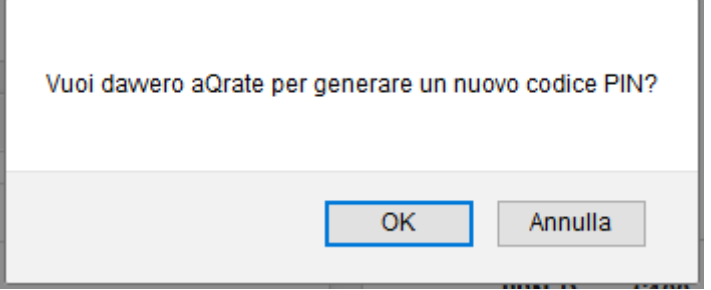

Dopo aver dato OK verrà generato il PIN di accesso:

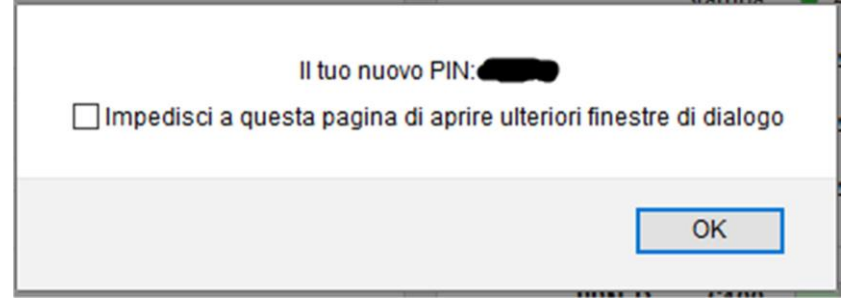

## Impostazione Mail

Dopo aver cliccato il pulsante Modifica si aprirà la seguente finestra dove sarà possibile inserire la propria mail personale.

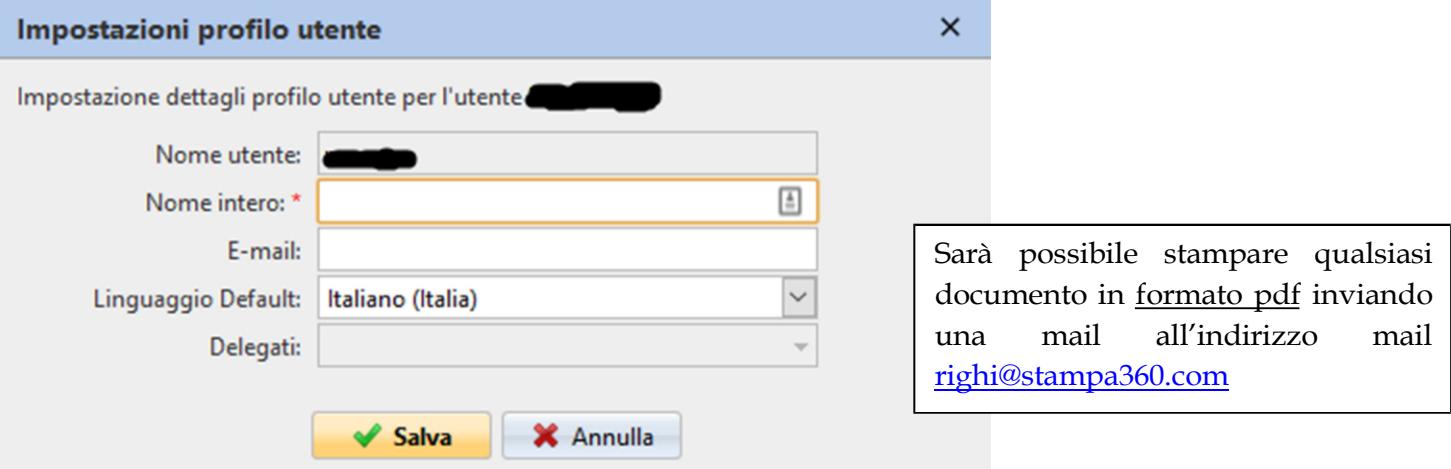

Sezione Profilo Utente

In questa sezione è possibile visualizzare la gestione di stampa (Es. Job pronti) e inviare in stampa i propri documenti.

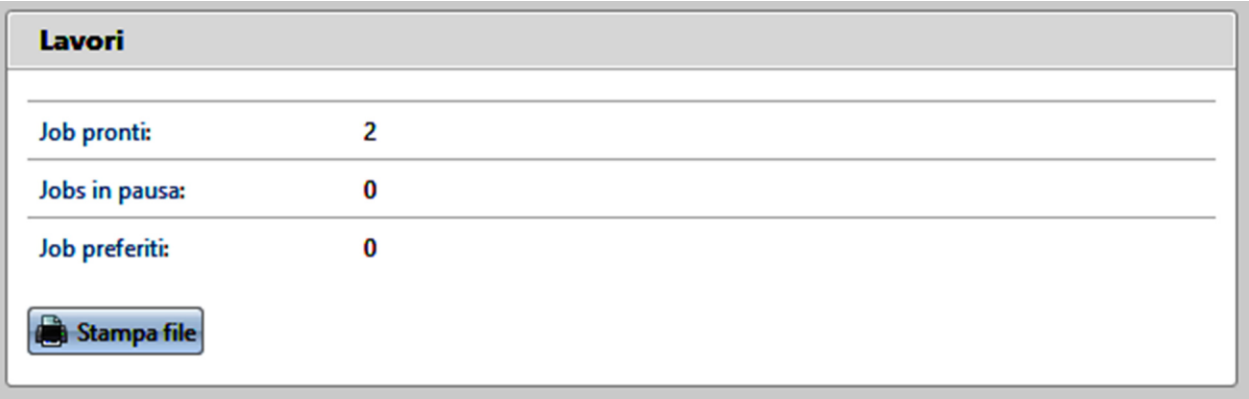

Dopo aver cliccato il pulsante Stampa file si aprirà la seguente finestra dove sarà possibile caricare nel sistema i documenti che si desiderano stampare.

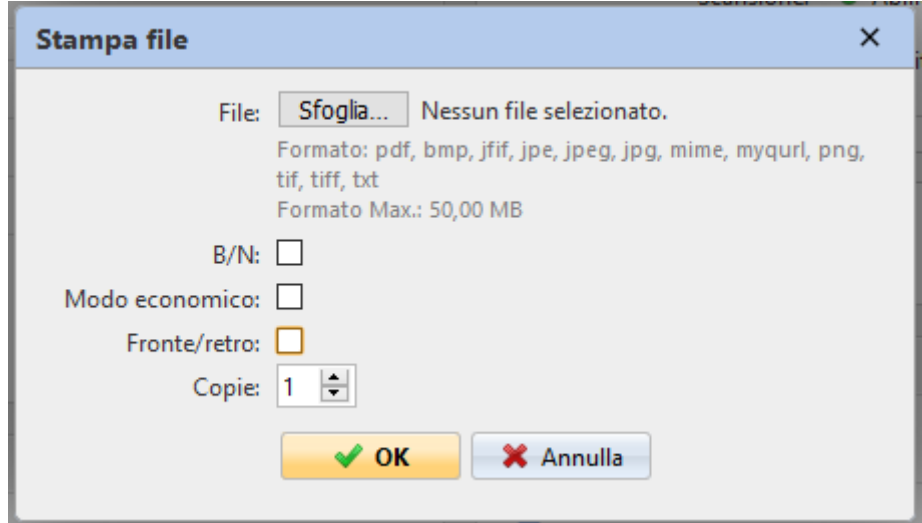

Sezione Cloud storage

In questa sezione è possibile associare al sistema il proprio Cloud dove poter inviare le eventuali scansioni effettuate.

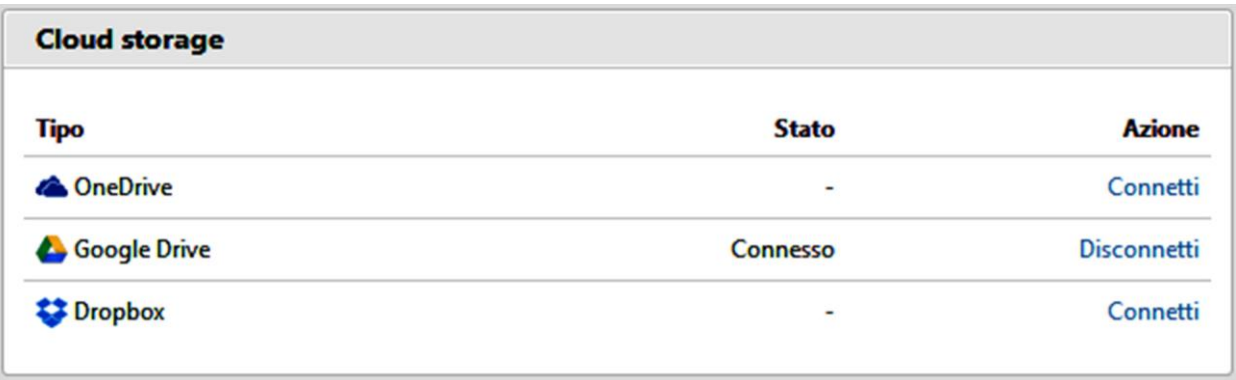